# **ExpenseMe Quick Guide**

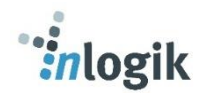

<span id="page-0-0"></span>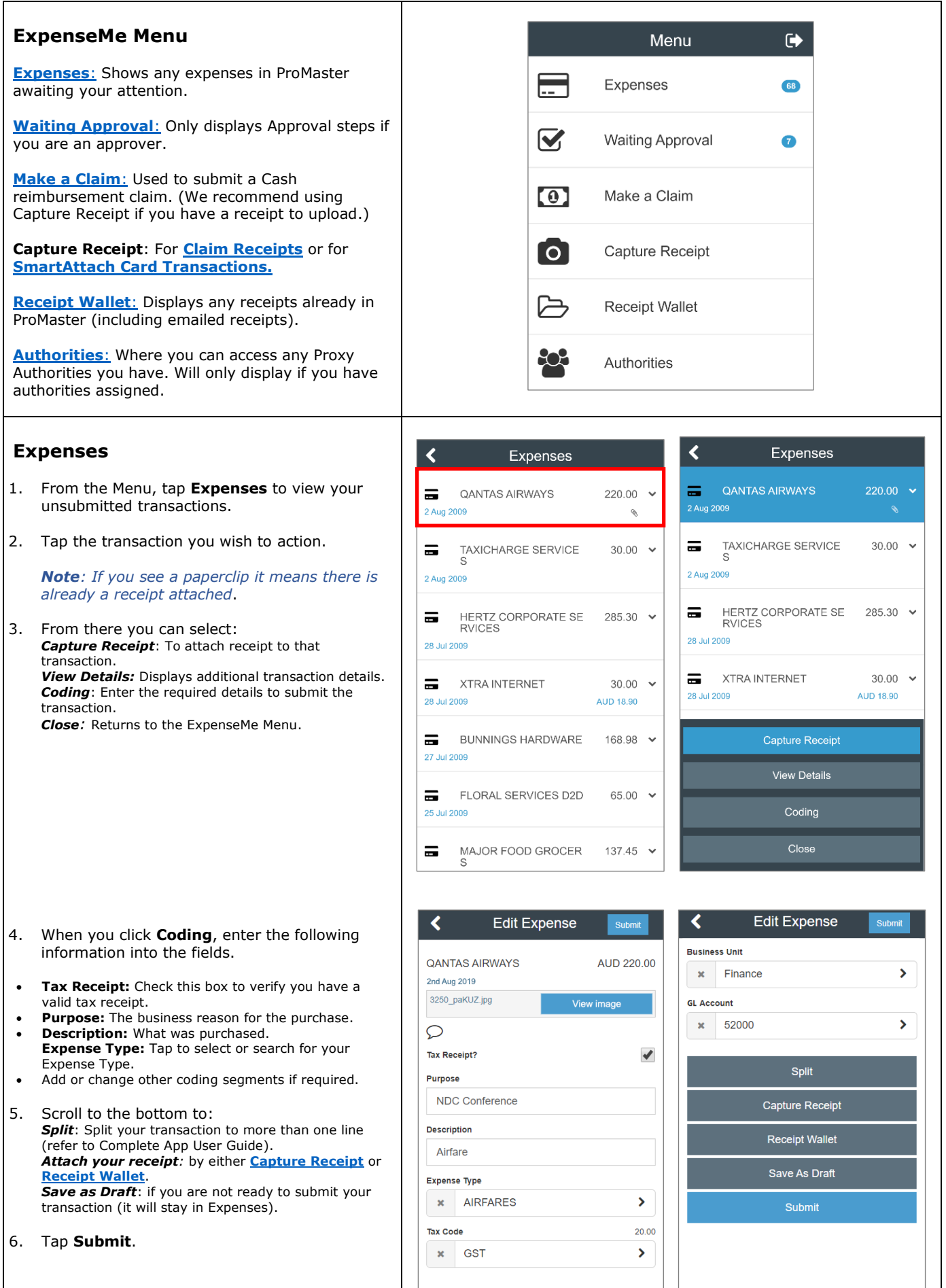

<span id="page-1-0"></span>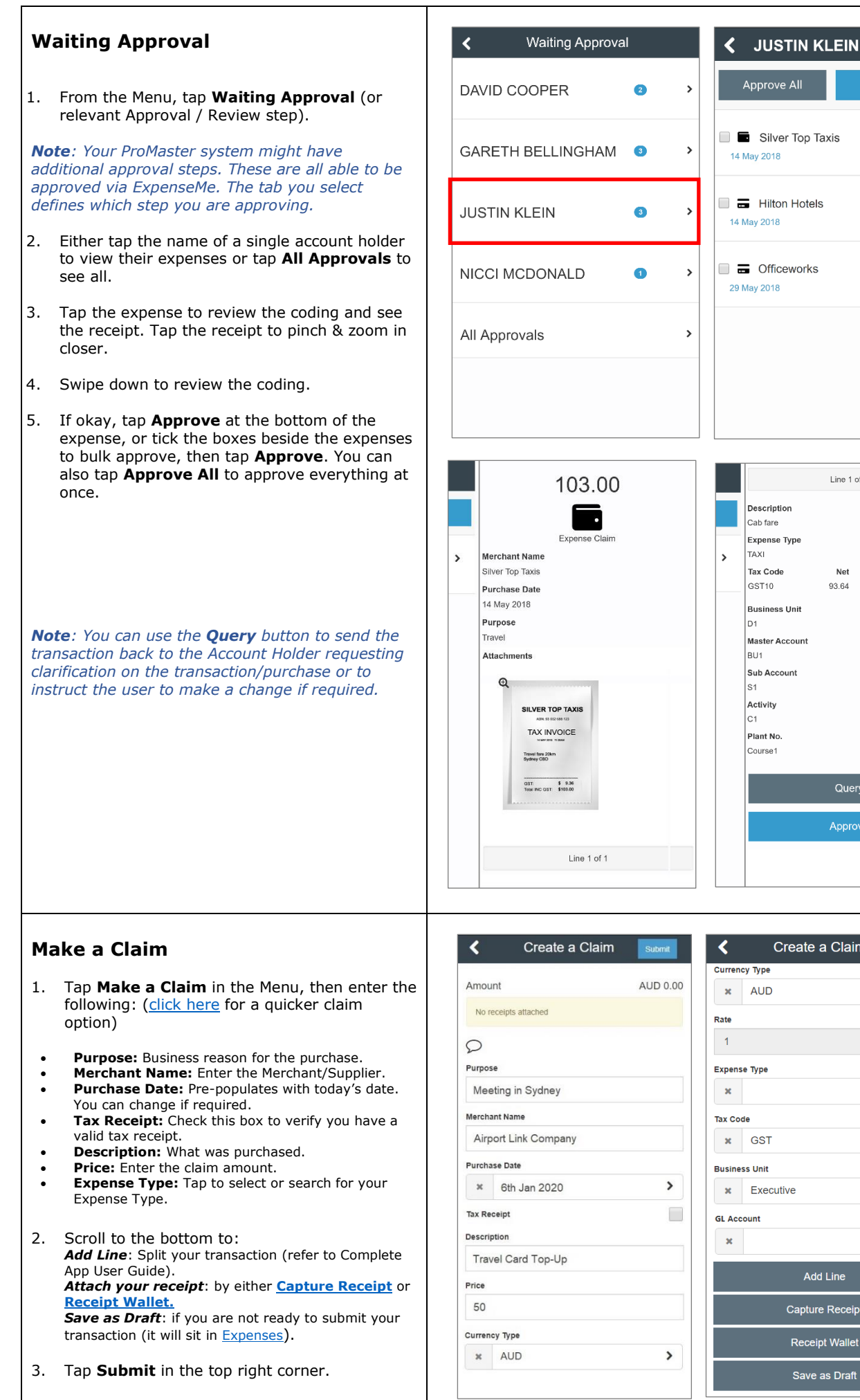

## Silver Top Taxis  $103.00$  > 14 May 2018  $400,00 \rightarrow$  $\Box \equiv$  Hilton Hotels 14 May 2018  $\Box$   $\Box$  Officeworks  $13.00$  > 29 May 2018 Line 1 of 1 Description Cab fare Expense Type **TAXI** Tax Code Net Tax C<sub>ro</sub> GST10 93.64 9.36 103.00 **Business Unit** <sub>D1</sub> Master Account BU1 Sub Account Activity Plant No Course1 Query Approve Create a Claim

Approve

 $\overline{\mathbf{r}}$ 

 $\overline{\phantom{a}}$ 

 $0.00$ 

 $\mathbf{v}$ 

 $\overline{\phantom{a}}$ 

 $\rightarrow$ 

Add Line

<span id="page-1-1"></span>Capture Receipt

Receipt Wallet

Save as Draft

### **Capture Receipt**

This button provides two different processes. One for Card Transactions and one for Claims Reimbursements. See below.

You will only have the option select an account that is set up on your profile. Contact your Administrator for further details.

#### <span id="page-2-1"></span>**Using SmartAttach (to automatically attach receipts to card transactions)**

- 1. Tap **Capture Receipt** in Menu.
- 2. Tap to  $\boxed{\bigcirc}$  photograph your receipt or tap  $\Box$  to upload one from your smartphone gallery.
- 3. Fill in purchase details:
- **Account:** Select the Card Type.
- **Amount:** Enter the Total value of the transaction. (Used for SmartAttach)
- **Description:** Explain what was purchased. (Populates in Transaction Line Description when SmartAttach occurs)
- 4. Tap **Submit**. The receipt will be stored in the [Receipt Wallet](#page-3-0) until it can SmartAttach to a valid transaction.

*Note: The SmartAttach feature will match your receipt value to a transaction when it arrives in ProMaster. When it finds a match, it will also populate the description you enter here into the transaction line description. (If it can't find a match or finds more than one match, it remains in your receipt wallet until you attach it.)*

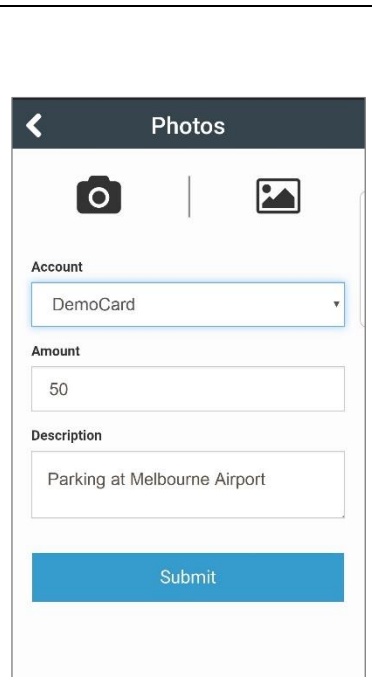

#### <span id="page-2-0"></span>**For Claim Receipts**

- 1. Tap **Capture Receipt** in Menu.
- 2. Tap to  $\Box$  photograph your receipt or tap to upload one from your smartphone gallery.
- 3. Fill in purchase details:
- **Account:** Select Personal Claim.
- **Amount:** Enter the amount being claimed.
- **Description:** Explain what was purchased.

An additional tick box appears at the bottom: "Create Claim From Receipt?"

When you select this and click 'Submit', a claim is created and pre-populates the details as provided here on the receipt. You will need to complete the details as per **[Make a Claim](#page-1-1)** to complete the claim and submit for approval/reimbursement.

Alternatively, if you click **Submit**, the receipt will be saved into you[r Receipt Wallet](#page-3-0) to be attached at a later time.

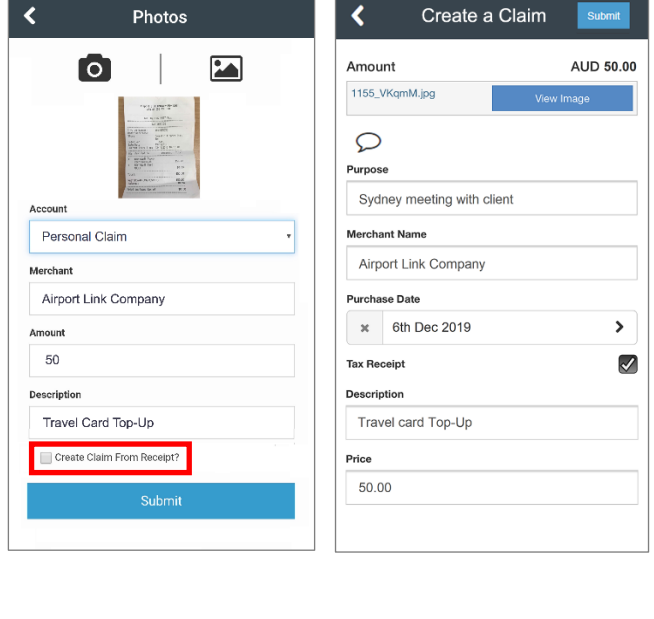

<span id="page-3-1"></span><span id="page-3-0"></span>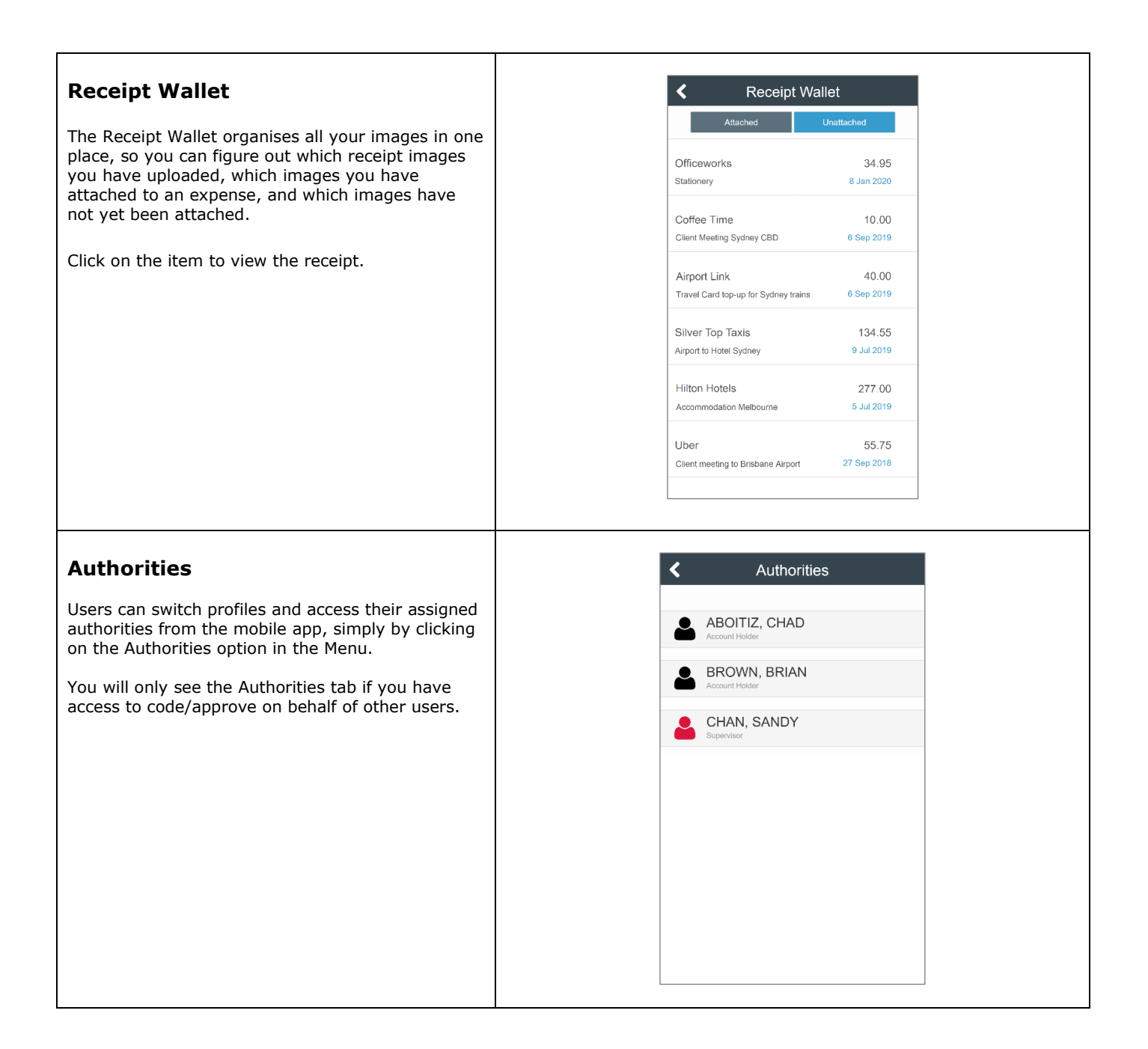